# **CHECKLISTEN**

Mit den Checklisten haben Sie die Möglichkeit, schnell Schüler-Listen zu erstellen, mit denen Sie ja/nein-Zustände verwalten und auch mit den MOBIL-Versionen synchronisieren können.

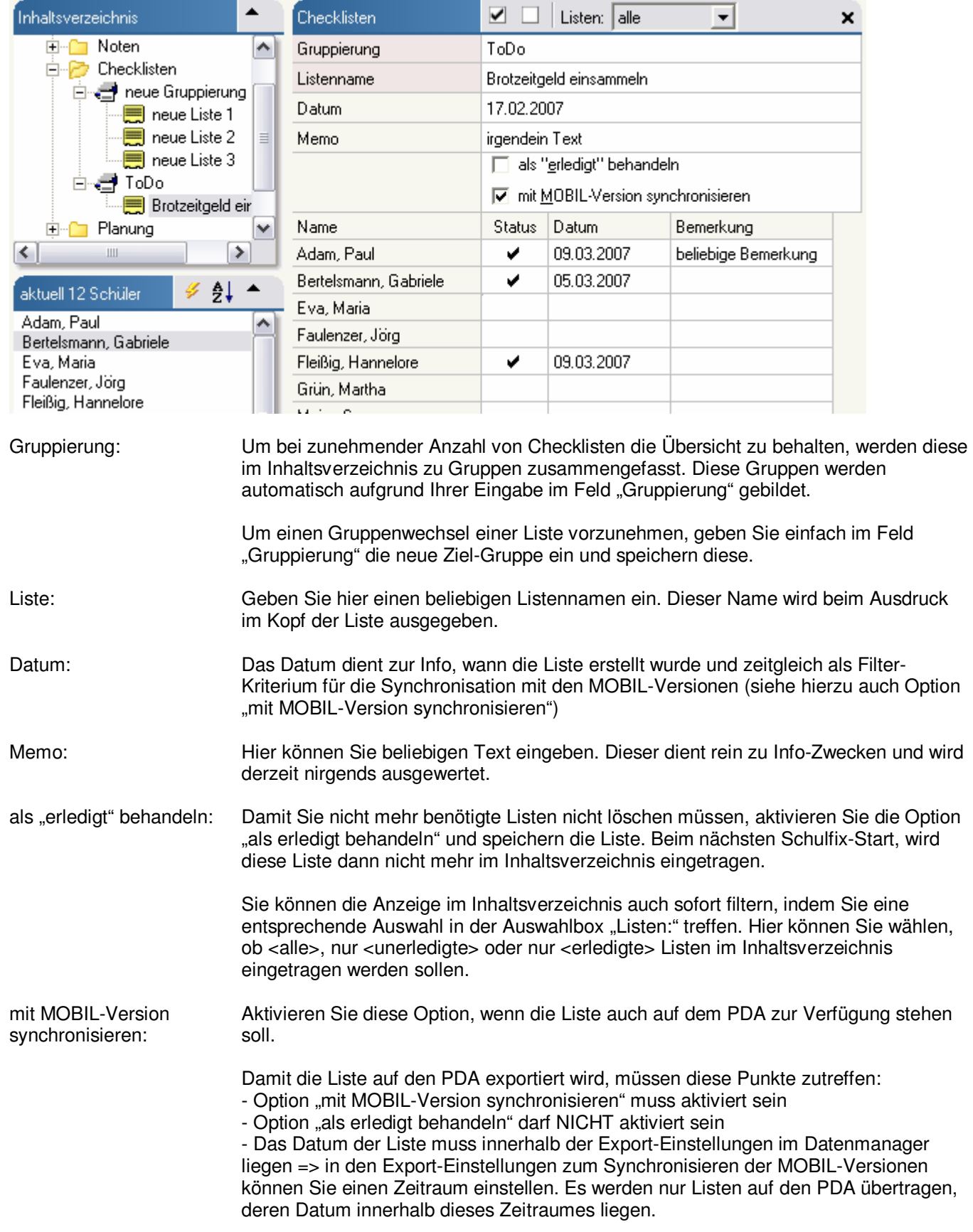

## **Die Schüler-Tabelle:**

Im Anschluss an die Stammdaten der Liste finden Sie die Schüler-Tabelle. In dieser Tabelle werden alle Schüler der aktuellen Sortierung eingetragen. Daraus ergibt sich auch gleich der Gültigkeits-Bereich der Listen:

Checklisten gelten für ALLE Schüler.

Um die Auswahl der in der Checkliste angezeigten Schüler zu filtern, führen Sie einfach entsprechende Sortierungen durch:

a) Menü "Einstellungen – Schüler-Sortierung..." bzw. Taste F6

b) Schnell-Sortierung mit dem Blitz-Schalter oberhalb der Namensliste

### Navigation innerhalb der Schüler-Tabelle:

- Pfeil-Tasten: Sie können mit den Pfeiltasten nach oben/unten navigieren, wenn Sie sich in der Spalte "Status" oder "Bemerkung" befinden
- Return-Taste: Mit der Return-Taste werden zuerst die Spalten von links nach rechts durchwandert und danach ein Zeilen-Wechsel durchgeführt
- Maus-Klick: Mit dem Mausklick auf den Schülernamen, wählen Sie die Zeile aus, ohne die Checkbox zu aktivieren/deaktivieren

Der aktuelle Schüler wird automatisch auch in der Namensliste unterhalb des Inhaltsverzeichnisses aktiviert. Haben Sie dort die Anzeige der Spalten "Nr" und "Klasse" aktiviert, stehen Ihnen diese Informationen gleichzeitig zur Verfügung.

#### Checkboxen aktivieren/deaktivieren:

a) Klicken Sie mit der Maus direkt in die Spalte "Status" beim gewünschten Schüler

b) ist die Spalte "Status" aktiv können Sie mit der Leertaste die Checkbox aktivieren

Mehrmaliges Klicken nacheinander aktiviert/deaktiviert die Checkbox

Beim Aktivieren wird automatisch das Tagesdatum in der Spalte "Datum" eingetragen. Dieses können Sie natürlich manuell abändern. Beim Deaktivieren wird das Datum entfernt.

#### **Checklisten drucken:**

der Ausdruck der Checklisten kann auf zweierlei Arten erfolgen:

- 1. Druck der einzelnen Liste mit Schüler-Details (Datum, Bemerkung)
	- => aktivieren Sie hierzu die gewünschte Liste im Inhaltsverzeichnis<br>□ Checklisten

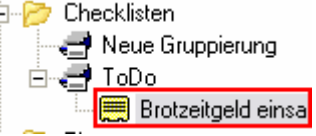

2. Druck der gesamten Gruppierung, wobei je 1 Spalte je Liste gedruckt wird, und dabei nur der Status (ja/nein) ausgegeben wird.

=> aktivieren Sie hierzu die Gruppierung im Inhaltsverzeichnis

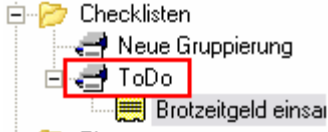

#### **Zusätzliche Druck-Optionen:**

Um einzelne Spalten ein-/auszublenden bzw. weitere Druck-Optionen einzustellen, drücken Sie die Taste F8 zum Aufruf der PARAMETER. Unter Eintrag "Druck-Paramter - aktuelle Seite" können Sie die Druck-Optionen anpassen.